# **PGP WinFront**

### **A Windows front end for PGP, Version 2.0 Copyright 1993 Ross Barclay**

### **This software is free.**

All questions, suggestions and comments welcome. Send to: RBarclay@TrentU.Ca

#### **Please read this ENTIRE file before using. PWF has many features that will be missed unless you read this file!!!**

Upgraders: Version 2.0 has many more features than versions 1.0x. You **MUST completely remove** the [PGP WinFront] section from your WIN.INI file. This is because the section names for some entries are different and much more descriptive. This is the last change that will be made to the WIN.INI entry names.

# <u>Important</u>

I cannot be responsible for any damage this program causes. You must use it at your own risk.

**I will give out source code for personal use only.** 

#### **For this reason it is possible for people to recompile and redistibute this program (although they definitely should not)**

To check that the program executable that you are running is from me (Ross Barclay), users may wish to check the file pwf20.exe with the file pwf20.sig. pwf20.sig is a detached signature of the executable pwf20.exe. You can check this with my public key which is available from me. **I do not recommend running versions that don't pass this test because neither you nor I can be sure of the integrity of the code. I wouldn't get too concerned, just get my key and check the executable at your earliest convenience.**

#### **To get my key:**

- 1) Send me a message with the subject **GET KEY** It must read **GET KEY** and nothing else.
- 2) You may type in a message in the body if necessary, although my automatic mail system will ignore it.

#### **To check the signature of PWF20.EXE**

#### 1) in DOS, type **PGP PWF20.SIG**

2) type in the path and name of the PWF20.EXE file

ie: c:\pwf\pwf20.exe

3) You will be told whether or not the signature is good

You can also use PWF for the above operation, of course.

## PGP WinFront Overview

PGP is copyright 1993 by Philip Zimmermann. Philip Zimmermann is not associated with the development of this program in any way.

This program makes using PGP from Windows much easier and more convenient. This program requires the file VBRUN200.DLL. It was not included in the distribution because most people already have it and it is quite a large file. You can get this file from many FTP sites, for example FTP.CICA.INDIANA.EDU. If you have trouble getting it, contact me and I'll send it to you **(although I can't do this for everyone!)**

Those of you who use PGP will not have any difficulty figuring out how to use this program. It is hoped that this program will make your PGPing a bit easier. Familiarity with editing WIN.INI will be useful, as not all options can be selected from within the program. The PWF section is called [PGP WinFront].

PWF is a very simple program, yet it has a plethora of features which make it uniquely useful. It was designed from the ground up to make PGP easy to use for beginners, but not to hamper the speed with which expert PGPers use PGP. Play around with the program and read the following notes, and maybe it will be suitable for your needs. It is also very easy to uninstall.

# Installing

Copy the all files that were in the ZIP file to any directory in your path. Then, run pwf20.exe. It will ask you for

- 1) your PGP executables name and path [ie: c:\pgp\pgp.exe]
- 2) the name and path of your editor [ie: c:\windows\notepad.exe]
- 3) the name and path of your DOS box program [ie: c:\command.com]
- 4) your preferred startup directory. [ie: c:\procomm\uploads]

It will make all appropriate WIN.INI settings for you.

To remove PWF, simply delete the [PGP WinFront] section of WIN.INI, and all the files that came in the ZIP.

## sage

Simply select the operations you want, for example Encryption and ASCII Armouring on. Then, pick a file from the file section at the top of the dialog.

PWF will build the command line parameters for you. This command line parameters are

displayed in the edit box directly above the GO button. You may edit these parameters before you press GO.

When you press GO, PWF will pass the parameters to the PGP filename that you specified when you ran the program for the first time.

Please read the following notes. They contain information that may make your usage of PWF a bit easier. All of the notes are important and are crucial to getting everything you can out of PWF.

# **Notes**

#### i) Updates to PWF

There will be no further updates to this program UNLESS users request additional features or capabilities. Plans for version 3.0 include a complete overhaul of the interface, implementation of every single PGP command, a drag-and-drop interface, and reading of the public key ring. Users interested in testing this version when it goes into beta can email me.

If PWF doesn't do something you want it to, let me know and I will be more than happy to add it in a future release. PWF is now officially "user-driven" freeware.

My goal is to establish PGP WinFront as the PGP shell of choice for Windows users and to make the powerful features of PGP easily available to all. This can only be done if I get feedback from its users.

#### ii) What if you run into difficulties?

I will answer any questions a user might have with the operation of this program. This documentation is somewhat cursory and assumes that you are familiar with both Windows and PGP. If you are not, then email me and maybe I can help you out.

#### iii) "Registration"

Registered users will receive information about bug fixes and updates. A user will be considered registered if they send me an email message telling me what they think about PWF and what things could be improved. **"Registration" is of course free**.

#### 1) The File Management Tool

This tool takes up the top part of the PWF screen. It is used for specifying files to encrypt, files to decrypt, and in key management mode, you use it to select the output file for key extractions, and the input file for key additions.

When you double-click on a file, in the file window, PWF will run its associated program file and load the data file into it. For example, if you double-click on a WRI file, PWF will load Windows Write with that WRI file. Double-clicking on a file with an extension that is not known will not do anything. Double clicking on an EXE, PIF, BAT, or COM file will run that file.

#### TO UPDATE THE FILE LIST BOX, CLICK ONCE IN THE DIRECTORY BOX.

2) Parameter Edit Box

The edit box immediately above the GO button contains the current parameters that will be passed to your PGP program. If you wish to make any changes or additions, make them right before you press GO. If, for example, you select a different check box first, your changes will be lost. This edit box allows users to add parameters that are not yet provided for by PWF.

#### 3) File Patterns

In the Setup screen there are two entries, EncryptPattern and DecryptPattern. Both of these default to "\*.\*" When the ENCRYPT option is selected, the file window will only display files matching Encrypt Pattern. Similarly, when the DECRYPT option is selected, the file window will only display files matching DecryptPattern. When neither box is selected, PWF defaults to "\*.\*" At any time, you can change the pattern yourself by typing the pattern into the box immediately to the right of the drive selector.

NOTE: If you type an invalid character into the file pattern edit box, it will be reset to "\*.\*"

#### 4) Encrypt For and the "!" button

In the Encrypt For box you can enter the names of people who you want to encrypt the currently selected file for. Enter names with just a space between them. To temporarily disable the encrypt for box, simply deselect the check mark.

If you press the "!" button, PWF will read in the names of people in your PUBRING.PGP file. A list box will pop up, and you can choose a person from the list. When you click on someones name, and then click "Add", that name will be added to the "Encrypt For" edit box.

If you are in Key Management mode, the name of the person will be added to the "Particular Key" box.

If you pop up the list box and then decide not to add a name, or when you are finished adding names, simply click on the "Close" button.

To remove someone from the "Encrypt For" or "Particular Key" (when in Key Management mode) simply select their name from the list and click "Remove".

To clear the "Encrypt For" or "Particular Key" boxes, click "Clear". Note that the "Clear" button in this mode is different from the "Clear" button between the "Editor" and "Exit" buttons.

To add another name to the "Encrypt For" box, simply click the "!" button again, select another name, and click "Add". PWF will only read in the PUBRING.PGP file once, the first time the "!" button is clicked.

The names are enclosed in quotation marks because they will most likely contain spaces.

The "!" button assumes that you have a DOS variable called PGPPATH and that there is a file in that directory called PUBRING.PGP. If this is not the case this feature will not work.

Reading in all the names may take a while, but PWF will continue to read them in the background while you do other things. You can select names from the list while it is being updated.

\*\*\*Note : the PUBRING.PGP file is read in only once, the first time you press "!". If you delete keys or add keys, they will only be

displayed in the list box if you restart PWF. PWF does not read the key ring using PGP routines. Therefore, any keys that do not conform to the "real name <email address>" format will not be read in. This will be fixed in future releases, if needed.

#### 5) Editor

Press the EDITOR button to run your editor without any parameters. This is handy for creating quick messages. Remember that the CREATE button makes it easy to type and encrypt text files. The EDITOR button is included so users have increased flexibility in their choice of writing tools.

If you wish to load the currently selected file into the Editor, rather than have it open blank, invoke Setup and select "Load Editor With Selected File"

#### 6) SETUP and the "?" button

This button pops up an information dialog about PGP WinFront. It is also how you access the Setup utility, which allows you to set all necessary PWF parameters. It is also possible to load relevant PGP or PWF documents and edit your WIN.INI file from this dialog.

When you first click on one of the "Users Guide" buttons, you will be asked for the directory where your PGP documents are kept. They will most likely be in "c:\pgp\doc." If you later move the directory, edit your WIN.INI and change the setting PGPDocPath to point to the appropriate directory.

The PGP User's Guide buttons default to PGPDOC1.DOC and PGPDOC2.DOC respectively. These are the names that they have in the standard PGP 2.3a distribution. The PWF User's Guide button defaults to PWF.WRI. Both of the PGP documents are too large to view with Notepad. Unless you have your Editor setting set to another program, like Deskedit or Megaedit you will not be able to use these buttons. There are many freeware and shareware editors available with higher memory capacity than Notepad.

PWF will look in the directory you have defined in Setup as "Document Path" and in the directory where you launched PWF from for the files. If it cannot find the files in either of these two directories, you will get an error message.

If for some reason the program "WRITE.EXE" is not in your Windows directory, the file PWF.WRI will be loaded into your Editor instead.

#### 7) Running PGP made easier

The PIF that was in your zip file is ideal for running PGP from Windows. You must be sure to edit it so its paths are correct for your system. The PIF is set to leave the DOS PGP window open after PGP itself has closed so you can see what went on. To close the DOS PGP window, you must choose CLOSE from the windows control menu.

SOME USERS HAVE RECOMMENDED USING A DOS BATCH FILE WITH A PAUSE AT THE THE END OF IT. HOWEVER, THIS IS NOT RECOMMENDED AS CERTAIN PGP FUNCTIONS, SUCH AS "+clearsig=on" WILL NOT WORK, BECAUSE OF THE WAY PARAMETERS ARE PASSED TO THE BATCH FILE AND FROM THE BATCH FILE TO THE PGP EXECUTABLE.

#### **REMEMBER TO EDIT THE FILE PGP.PIF TO MAKE IT CORRECT FOR YOUR SYSTEM.**

### 8) Deleting Files

If you have a file selected in the file window, pressing the delete button will delete that file. The file is not wiped, just deleted. It would therefore be possible to retrive that file again using an undelete utility.

#### 9) DOS Shell

Pressing the DOS button will run the program that you have specified in your DOSShell line. The contents of this line are set when you run the program the first time. You need to edit WIN.INI to change them.

#### 10) Clear

Pressing the Clear button de-selects all option buttons and clears all fields. This is handy in case you need to type in an esoteric command line, and won't be needing any of your current settings.

#### 11) Starting Path

When you first run the program, you will be asked for a start path. This path will be displayed in your file window when you first load the program. To change this setting, invoke Setup and change the field "Startup Directory." If you leave this field blank, PWF will load in the drives current directory.

#### 12) Creating a new file (improved from 1.0x)

This is one of the most useful features of PWF. Click on the CREATE button. PWF will load its integrated editor. Then, you type your message into the box. The editor uses a monospaced font and is 80 columns wide. This makes it ideal for formatting email messages.

This editor does have a size limit. It is recommended that you **not** edit huge documents using this editor. It is meant for typing quick letters, and has a safe capacity of about 1000 lines, which should be more than adequate.

When you are done, choose FILE / CREATE FILE TO ENCRYPT. If you have not specified a default create name in WIN.INI, you will be asked for a name for the file. This file will be stored in the current directory. When typing the name **do not** include directory information.

It is possible that you will not have enough memory to complete the save operation. You will be asked to shorten your message and try again. **In this case, it is usually advisable to copy your message (using the clipboard) to another editor and save it from there.** The message usually has to be very, very long or you have to be quite low on resources or memory before a condition arises whereby you won't be able to save your text. This condition will most likely never be encountered. However, if you do encounter it, **there is no way that you will lose any data**.

The make your text invisible from prying eyes, choose FILE / VISIBLE. Choose it again to make it reappear.

To exit without saving your changes, choose FILE / CANCEL. If you wish to cancel without being asked for confirmation, choose CLOSE for the control menu.

When you have typed in a file name, PWF will make the file. The following options will be selected automatically for you:

1) Encrypt 2) Input File Is Text 3) Wipe Input File (see later in document for details on disabling this )

The file you just created will be the selected file (even though it may not be selected in the file window). You can verify this by looking in the parameter edit box just above the GO button.

All you need to do is click optional buttons, like Signatures and ASCII Armouring. Then press GO. Your file will be encrypted and wiped. If you don't want the original file wiped, simply deselect the wipe check box.

If you have text already in another editor, you can paste it into PWFs editor using the EDIT menu. Then, follow the steps outlined above to encypt your file.

NOTE: If you want to use the same temporary file name each time, invoke Setup and type the filename in the "Default Create Name" field. DO NOT type any directory information, just the file name using regular DOS conventions, an eight character file name plus a three character extention.

#### 13) Taglines

New to 2.0. PWF supports the use of taglines (they are not called signatures in this document so as not to be confused with PGP signatures). In the Integrated Editor, when you choose FILE / APPEND TAGLINE, the contents of your tagline file are appended to the end of your messge. You can also set a parameter so that every time you start the Integrated Editor, your tagline will automatically be appended to the file.

A tagline file is simply a text file with any sort of "Tagline" or informational message, and **can be any length.**

If you choose File/Add Tagline when you have no tagline file defined in WIN.INI, you will be asked for the tagline file name .

To set / edit a tagline file name manually:

- first create a plain text file with your tagline data

Invoke Setup and type the file name into the "Tagline File:" field.

#### 14) Automatically adding your tagline to a created file

PWF allows you to insert your tagline automatically when you press CREATE. To enable this option,

Invoke Setup, and select "Automatically Add Tagline"

#### 15) Specifying an output file

If you want your decrypted text to go into a particular file, simply select this check box and type that name, and the path, into the edit box. These controls will not be available unless Decrypt is selected.

#### 16) Copying, Renaming and Moving

These buttons are fairly self-explanatory. You may use wildcards like \* and ?. However, you cannot use ".." to indicate the parent directory. Move and Rename use the same button, MOVE. Simply omit directory information to rename a file.

#### 17) Key Management

This feature is new to 2.0. To switch between encrypt/decrypt mode and key management mode, click on the MODE button, which is right beside the CREATE button.

When in Key Management mode, you will be able to see the effects of your choices in the parameter edit box right above the GO button.

If you do not type in the name of a particular person in the "Particular Key:" box, PGP will default to acting on all names.

If you have selected "Add New Keys", you will be able to use the file managment tool to select the file containing the keys. Or, you can type it in yourself in the parameter edit box. This is the box right above the GO button. When the "Add New Keys" option is selected you will not be able to type any text into the "Particular Key:" box. This is because PGP doesn't support the addition of individual keys by name.

If you have selected "Extract A Key:" you can type in the name of a particular key AND select the name of the output file from the file management tool.

To clear the editing box, click on CLEAR.

Remember to make any changes to the parameters immediately before you press GO. Your changes will be lost if you make another selection before pressing GO.

When you switch back between modes, your settings for each mode are preserved, with the exception of file names, since both modes use the same file management tool.

#### 18) Command Line Parameter

New to 2.0. You can now have PWF default to a particular file whenever it starts up. If you use a program like Norton Desktop or the share/freeware programs Dropper or AppBar, this will be useful. PWF will default to whatever file is in its command line. If you have a default load directory set, PWF will ignore it and will start up in the directory where the command lines file is.

If you use NDW or Dropper, when you drop the file on the PWF desktop icon, PWF will load with that file. You may also choose FILE/RUN and type "pwf20.exe c:\files\letter.txt", for example. However, this might be somewhat cumbersome.

#### 19) The GO Button as default

New to 2.0. By default, when you press ENTER, the GO button is activated. The GO button is PWFs default button. If you find that this is causing you to make errors or you find it awkward, you can change it.

To change it:

Invoke Setup, and deselect "Go Button Is Default"

#### 20) The Exit button

Pressing this button exits and saves all current settings. If you wish to exit without saving your parameters, press ALT-F4 or choose Close from the control menu.

Users may find it convenient to not set defaults in CONFIG.TXT. Instead, they can rely on PWF to save their settings. For example, if your default in CONFIG.TXT is to turn armor on, turning it off in PWF will have no effect. Therefore, you should turn it off in CONFIG.TXT. A future release of PWF may read defaults in from CONFIG.TXT. However, there are a number of problems with this that have yet to find a solution. The main thing is that a user might forget what their defaults are when using PGP from the command line if PWF is constantly modifying the CONFIG.TXT file. At least if you have no defaults set, you consistently know what to expect.

#### 21) The Wipe Input File option

Normally, when you exit PWF it will save all settings except conventional encryption. Some people may not want "Wipe Input File" to be saved in this manner, lest they accientally wipe a file. Also, when you CREATE a file for encryption, PWF normally turns Wipe Input File on, which may cause accidental erasures.

Users who are uncomfortable with PWF modifying this setting may configure PWF so that the "Wipe Input File" option will never be selected unless they click it themselves.

To make PWF never select "Wipe Input File" by itself:

Invoke Setup, and select "Only User Can Enable Wipe"

#### 22) Handling Multiple Users

Often, more than one person will be using PGP on any one computer, and there will be more than one secret key in the keyring. PWF handles this situation well.

To tell PWF that more than one person will be using it,

Invoke Setup, and select "Multiple User Mode"

The next time you run PWF, it will ask you for your name. The "-u *username"* parameter can now be seen in the parameter edit box. If you don't type in a username, the -u will not appear in the edit box.

When you restart PWF, the name of the last user will be automatically entered into the user field.

To change usernames, invoke Setup and type a new name into the box.

#### 23) The GO Button and Refresh Rate

In the PWF Setup screen, there is an entry for "File List Refresh Rate." This entry can go up to 10 seconds.

When you press GO, PWF will update the file list box every X seconds, where X is the

File List Refresh Rate.

This is designed to make the file list box reflect changes made by PWF in DOS. After you return to PWF, and move your mouse over the PWF window, or make other selections, the list box will stop updating every X seconds.

You can move the slider to any value that you feel appropriate. Moving the slider to the far left will disable this feature.

Users may wish to experiment with this option as it is somewhat unconventional. Users with slow computers or video cards may want a larger delay (7 seconds) or may wish to turn it off altogether, and simply click in the directory list box to refresh the file list.

#### 24) Telling PWF your pass phrase

This version of PWF supports an enhanced version of the somehwat primitive pass phrase feature in version 1.0x.

If you go to the Setup screen, you can enable the option "PWF Uses Pass Phrase". PWF will then pop up a dialog asking you for your pass phrase. From this point on, every time you load PWF, it will ask you for your pass phrase. The pass phrase will be passed to PGP using the "-z" parameter. THIS PARAMETER WILL NOT BE VISIBLE IN THE PARAMETER EDIT BOX (for obvious reasons). To disable this feature, simply unselect the option on the Setup screen.

It is important to remember that anyone can encrypt or decrypt messages with your pass phrase if you were to leave your computer unattended while this feature was enabled. If you will be leaving your computer for an extended period in an office, for example, close PWF or deselect the Pass Phrase option in the Setup screen.

#### 25) Paths and File Names

The Setup option allows you to set up all your file names and paths. However, sometimes this can be confusing. Here is a description of what is required for each setting:

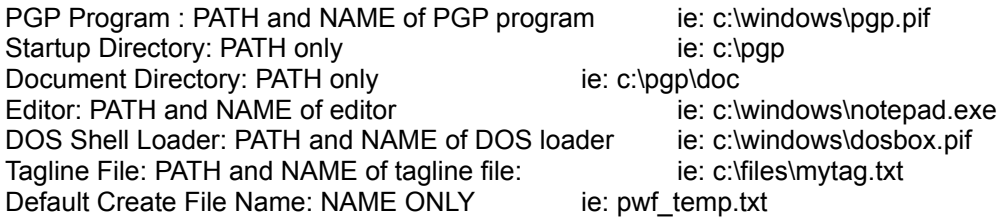

#### 26) Error Messages

If you happen to get an error message, such as "Your PGP program could not be found," and previously the command has worked, you are most likely low on memory. Try closing an application and try again.

If this does not work, go to Setup and check that all your paths are correct. If you still can't get something to work properly, e-mail me.

#### 27) Sample [PGP WinFront] Section

This entry will help you to see what a typical [PGP WinFront] WIN.INI section might look like. For

all numerical entries, 1 means that a feature is on, 0 means it is off.

### ALL OF THE FOLLOWING ENTRIES THAT SHOULD BE MODIFIED BY THE USER CAN BE MODIFIED USING THE SETUP OPTION.

SAS means "Selected At Start"

[PGP WinFront] EncryptSAS=1 SignatureSAS=1 ASCIIArmourSAS=1 ScreenViewingOnlySAS=0 InputFileIsTextSAS=0 WipeInputFileSAS=0 OnlyUserSelectsWipe=1 DisplayDecryptedFileOnScreenSAS=0 ClearSignatureSAS=0 PagerInKeyModeSAS=1 TaglineFile=c:\!\_files\pgp\sig.txt AutomaticallyAddTagline=1 MultipleUsers=1 LastUser=Pat PGPProgram=c:\windows\pgp.pif DOSShellLoader=c:\windows\dosprmpt.pif PGPDocPath=c:\pgp\doc DefaultStartupDirectory=d:\! files DefaultCreateName=pwf\_temp.txt Editor=c:\windows\notepad.exe LoadSelectedIntoEditor=0 EncryptPattern=\*.\* DecryptPattern=\*.asc DefaultButtonGO=1 RefreshDelay= 3 PromptForPassphrase=1

#### Release History

1.0

- initial release

1.01

- fixed update problem when creating a file with a default create name

- fixed prob that encrypt check box stays off when text is typed in

- tuned interaction between encrypt for and outfile and their text boxes

- fixed a bug with Move command that could delete files by accident

- added WRI file to run on dbl-click

- added information to error dialog suggesting memory problems

- added option to see internal revision and revision history

- slightly changed about dialog

#### 2.0

- added key management

- completly changed error dialog system and error messages

- fixed problem with rename button

- fixed problem with not shading clearsig button when decrypt was on at start

- can now accept command line parameter

- removed option to see revision history and internal revision

- fixed more textbox - checkbox interactions

- added option for GO button to be non-default

- added integrated editor

- improved the file management tool, double click now loads associated program

- added tagline option

- merged rename and move commands

- improved copy and move commands, now accept wildcards

- added conventional encryption option

- made WIN.INI entry names more descriptive

- added option to see PGP and PWF User's guide from within the program

- added option to always load PWF with "Wipe Input File" deselected

- added multiple users option

- added setup screen -- no more editing win.ini

- revised documentation - more organised, more descriptive (hopefully!)

- improved pass phrase passing feature